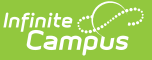

# **Fund Accounts (Payments Setup)**

Last Modified on 12/16/2024 3:57 pm CST

Important [Information](http://kb.infinitecampus.com/#inactivate-a-fund-account) about this Tool | Add a Fund [Account](http://kb.infinitecampus.com/#add-a-fund-account) | Edit a Fund [Account](http://kb.infinitecampus.com/#edit-a-fund-account) | Inactivate a Fund Account | Print the [Payment](http://kb.infinitecampus.com/#print-the-payment-fund-account-report) Fund Account Report

#### Tool Search: Payments Setup

Fund Accounts identify which bank account is used for each fee and/or School Store product.

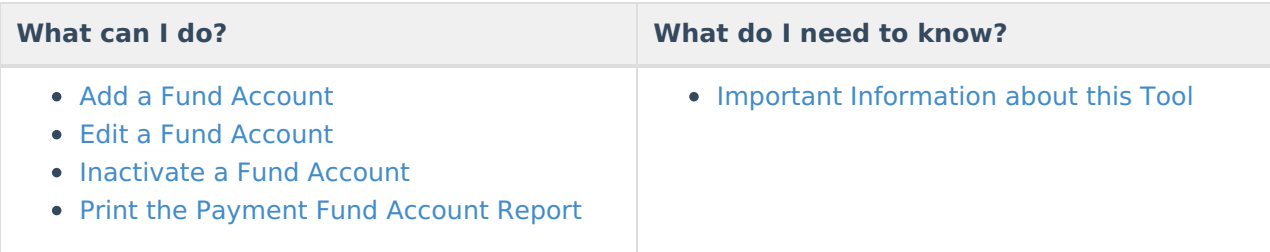

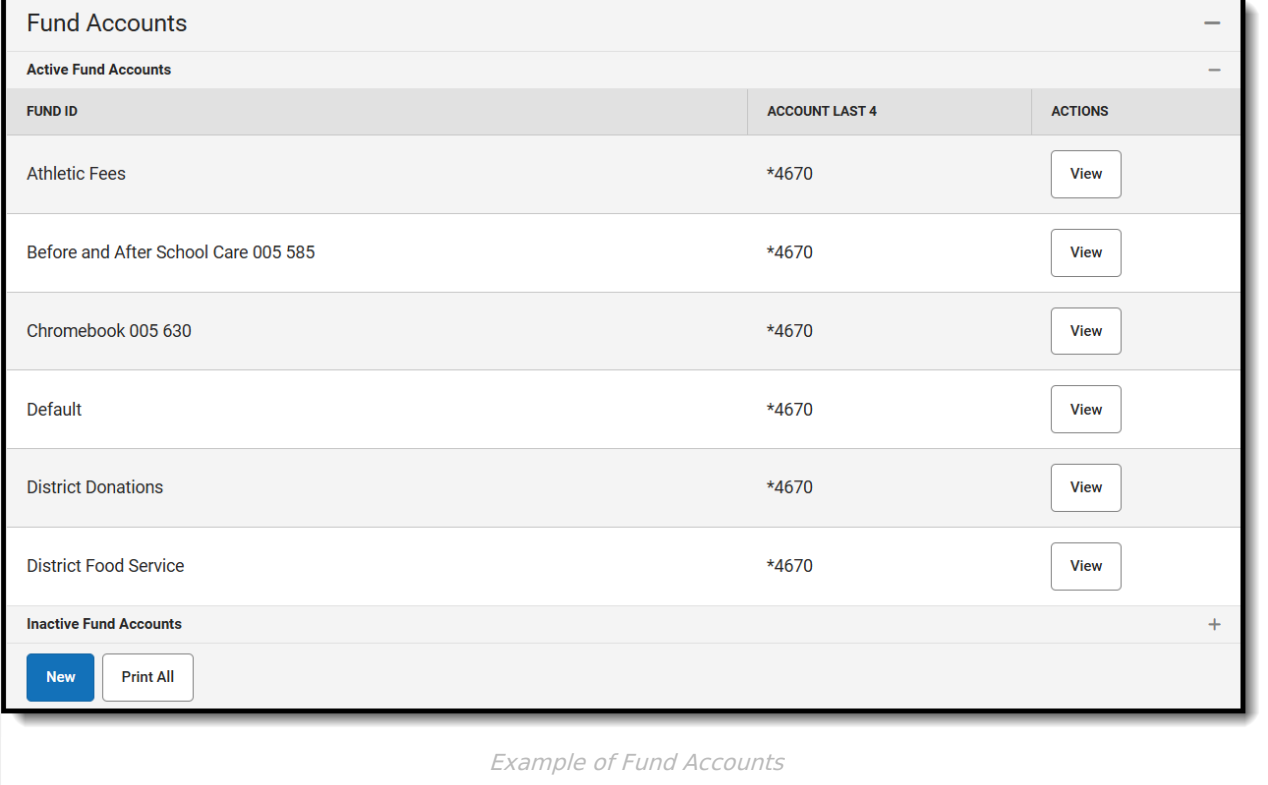

### **Important Information about this Tool**

- Once a Fund Account is made inactive, it cannot be made active again.
- When a Bank [Account](https://kb.infinitecampus.com/help/bank-accounts-payments-setup) is inactivated, Campus inactivates all Fund Accounts associated with the Bank Account.
- A Fund Account cannot be deleted if transactions were made using that Fund Account.
- One Bank Account can be used for multiple Fund Accounts. This feature allows your district to segregate payment categories such as Food Service or Fee/Fee Types within the same Bank

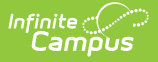

Account.

- The following characters cannot be used in the Fund ID: **> < \* " % + = ^ [ ]**
- When you change a Fund ID name and/or Bank Account ID, Campus creates an inactive copy of the original Fund Account and names it by appending "Archived" to the original name; e.g,"FundName\_Archived." Campus reporting uses "FundName\_Archived" for past transactions and uses the new Fund ID name for new transactions.

### **Fund Account Types**

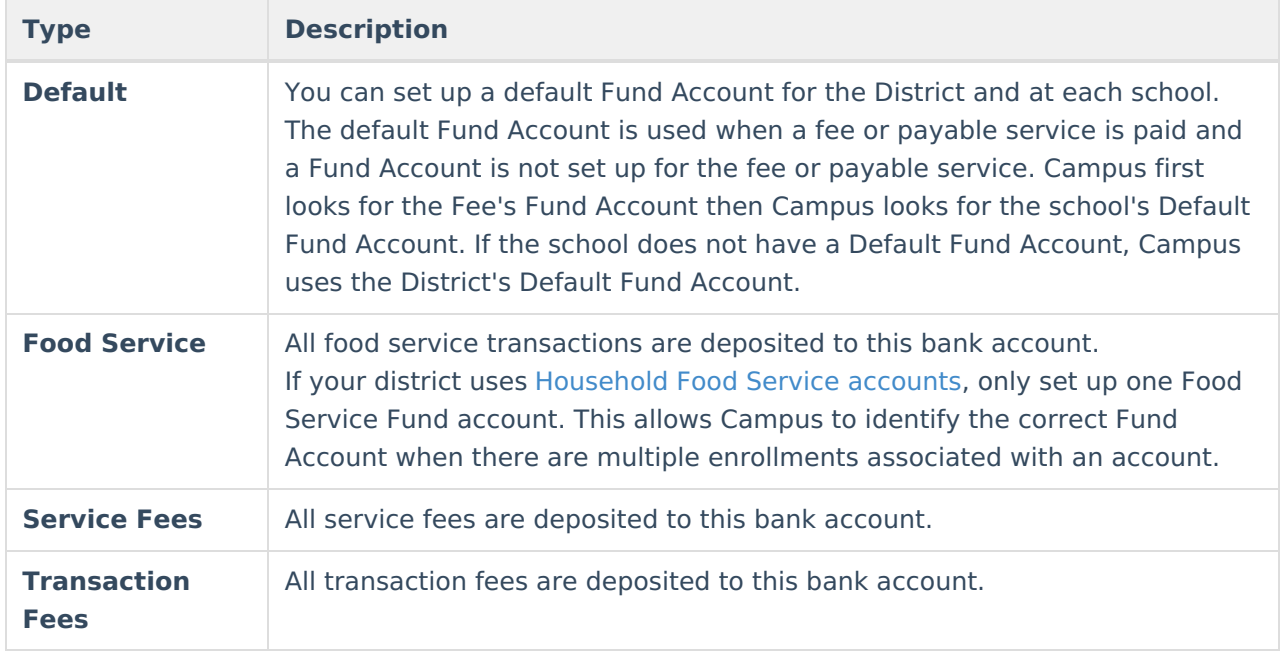

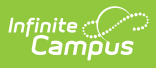

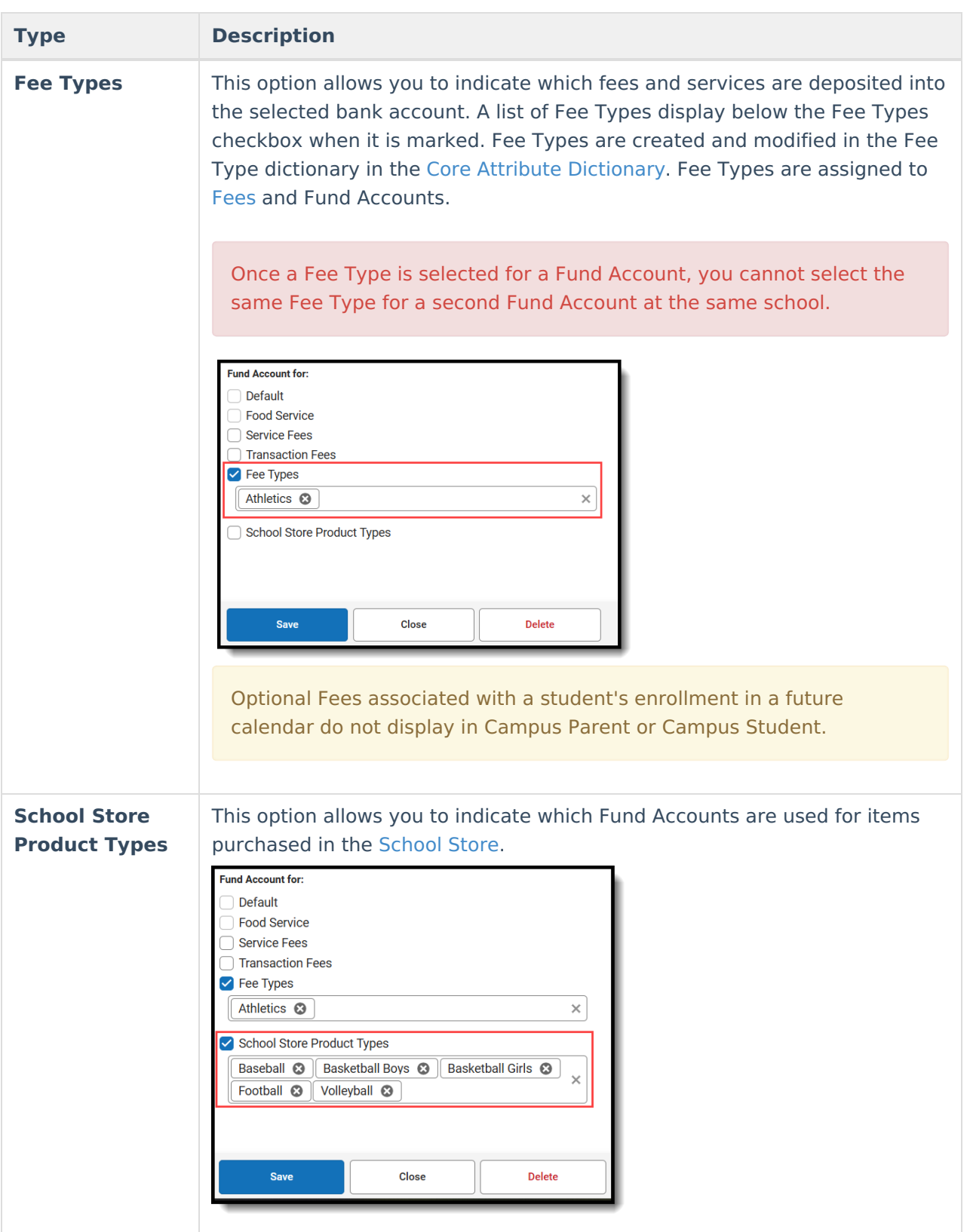

## **Add a Fund Account**

When setting up a school's Fund Account, verify the correct school is selected in the **School** dropdown list in the Campus toolbar before you begin.

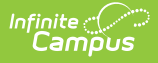

For District Fund Accounts, select All Schools in the **School** dropdown list.

1. Click the **New** button.

#### **Result**

The Fund Account panel displays and the **Active** checkbox is automatically selected.

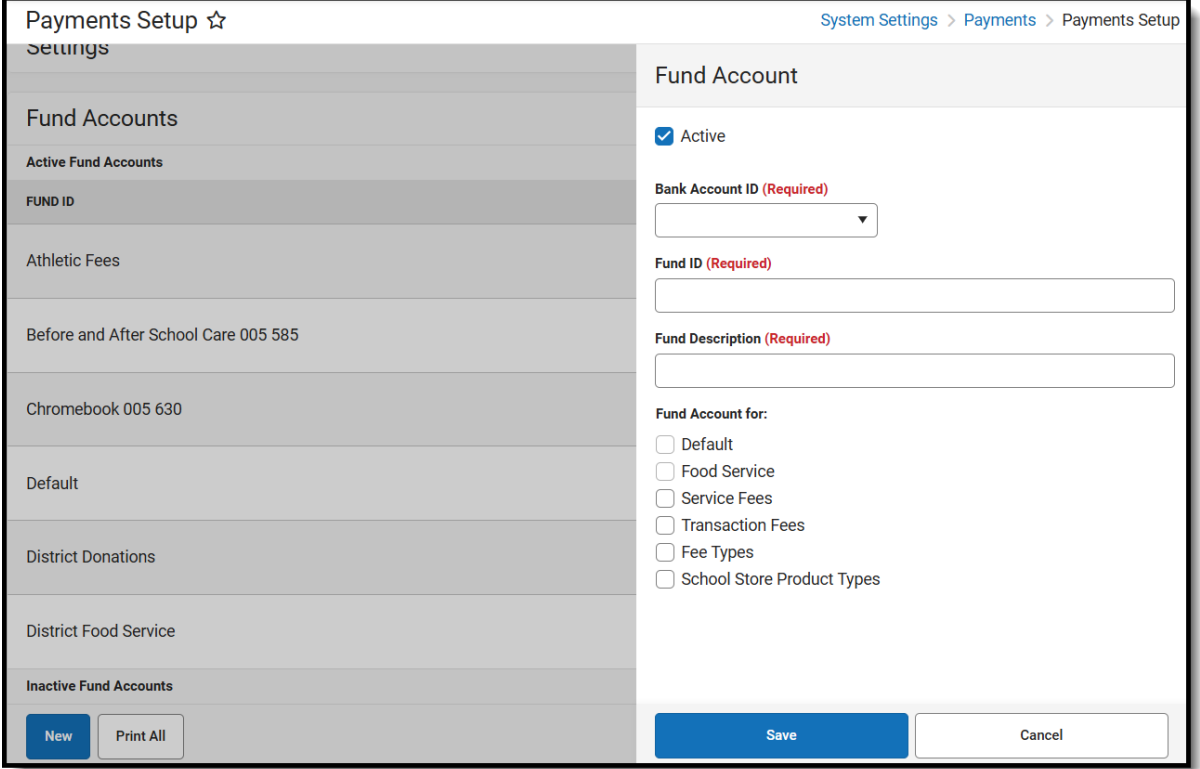

- 2. Select the **Bank Account ID**.
- 3. Enter a unique **FUND ID** to identify the Fund Account. (50 characters max)

The following characters are not permitted: **> < \* " % + = ^ [ ]**

FUND IDs **must** be unique. You cannot use the same FUND ID at different schools.

4. Enter a unique **Fund Description**.

The field only allows 120 characters and cannot include trailing spaces. Campus automatically uses the Fund ID as the Fund Description, but you can change the Fund Description to suit your district's needs. This field is informational only and can optionally display in the Payments Reporter.

- 5. Select one of the following checkboxes:
	- **Default**
	- **Food Service**
	- **Service Fees**

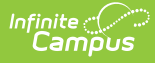

- **Transaction Fees**
- **Fee Type** Also select the Fees you want to include.
- **School Store Product Types** Also select the Product Types you want to include.
- 6. Click the **Save** button.

### **Edit a Fund Account**

You can change any field on the Fund Account except for the **Default** checkbox.

See the Important [Information](http://kb.infinitecampus.com/#important-information-about-this-tool) about This Tool topic in this tool for detailed information about editing Fund Accounts.

- 1. Expand the Active Fund Accounts area by clicking the Active Accounts header.
- 2. Click **View** for the Fund Account you want to edit. The Fund Accounts will panel display.
- 3. Make the necessary changes then click **Save**.

### **Inactivate a Fund Account**

#### **Caution**

This action cannot be undone. Once a Fund Account is inactive, it cannot be made active again.

- 1. Expand the Fund Accounts area by clicking the Active Fund Accounts header.
- 2. Select the Fund Account you want to inactivate. The Fund Accounts panel displays.
- 3. Clear the **Active** checkbox.
- 4. Click the **Save** button.

### **Print the Payment Fund Account Report**

The Payment Fund Account Report provides comprehensive information about all of the Fund Accounts you have set up in the district or all of the Fund Accounts set up for a specific school. When **All Schools** is selected in the Campus toolbar, information for all schools in the district reports. Otherwise, the report is limited to the Fund Accounts set up for the specific school selected in the toolbar.

To print the PDF report, click the **Print All** button.

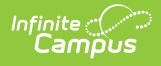

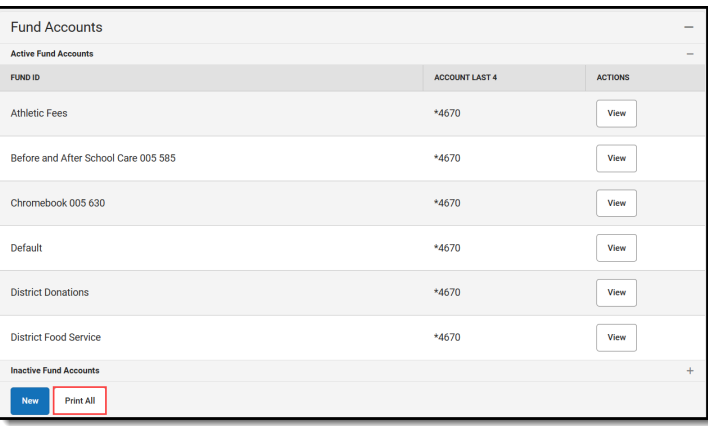

100 Plainview Schools District **Payment Fund Account Report** 123 Main Street, Metro City, MN 55555<br>Generated on 05/27/2020 12:50:40 PM Page 1 Fund ID **Bank Account ID Bank Account Last 4 Fund Account For** School **Active** 1. District **Athletic Fees Fees-District** 4670 Fee Types: Yes **Athletics** 2. District Default **Fees-District** 4670 Default Yes 3. District **District Food Service** 4561 **Food Service Food Service** Yes 4670 Fee Types: 4. Arthur Elementary **Arthur Fees** Fees-School Yes Activity Athletics **Field Trip** Library Fee Technology Transportation 5. Fillmore Middle School 4670 **Fillmore Fees** Fees-School Fee Types: Yes 7th Grade Field Trip Activity Athletics Course **Field Trip** Library Fee Technology Transportation Wood Shop Fee Types: 6. Harrison High **Harrison Fees** Fees-School 4670 Yes Activity Athletics Auto Repair **Biology Lab** Course Enrollment Field Trip HS1 Library Technology Transportation Wood Shop